## **Tutorial de acesso de revisores na plataforma EasyChair**

Você recebeu um e-mail contendo um link para acessar a plataforma EasyChair, onde estão as submissões a serem revisadas. É necessário possuir um cadastro na plataforma. Caso você ainda não tenha um cadastro, temos um tutorial ensinando como fazer este procedimento: <https://wp.ufpel.edu.br/sulpet/files/2019/02/Tutorial-de-cadastro-EasyChair.pdf>

Importante: o e-mail cadastrado deve ser o mesmo em que recebeu o convite.

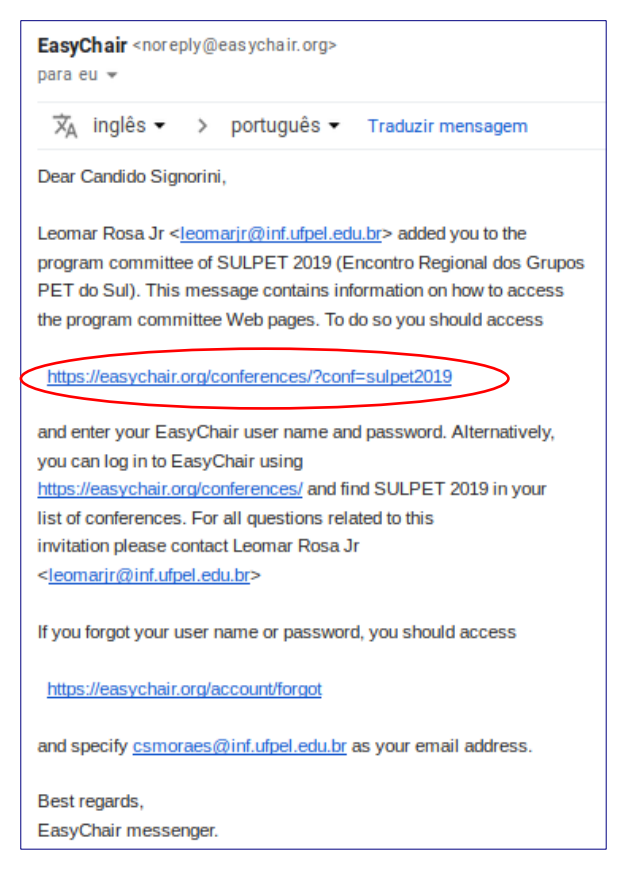

Você será direcionado a página de login do EasyChair onde deverá efetuar login com seu email e senha cadastrados. Depois, será necessário clicar no link Pc Member:

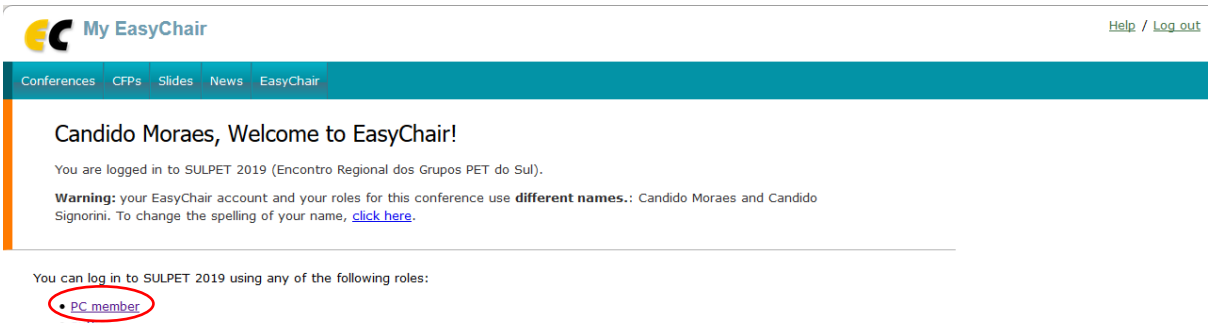

Nesta tela é possível visualizar todas as submissões enviadas ao evento. No entanto, para visualizar apenas as submissões a serem revisadas por você, é necessário clicar primeiramente em Reviews e em seguida em Assigned to me:

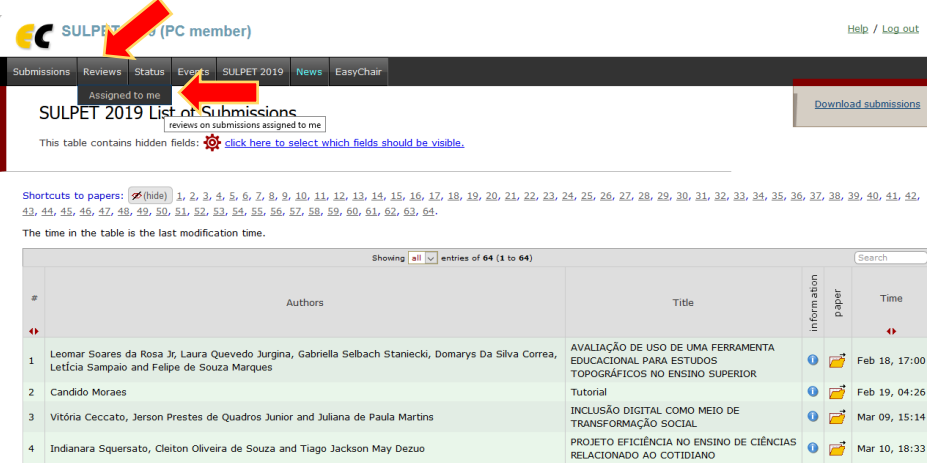

Então, será exibido a lista das submissões a serem revisadas. Para fazer o download da submissão, clique no ícone da pasta e para iniciar o processo de revisão clique no ícone com sinal positivo:

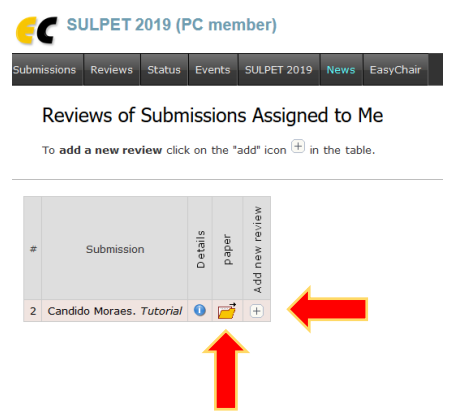

Agora é a hora de você escrever sua revisão. Primeiro, selecione aceitar ou rejeitar a submissão. Após, escreva o seu parecer. Caso você queira, é possível escrevet uma mensagem aos organizadores do evento. Para finalizar é só clicar no botão Submit Review.

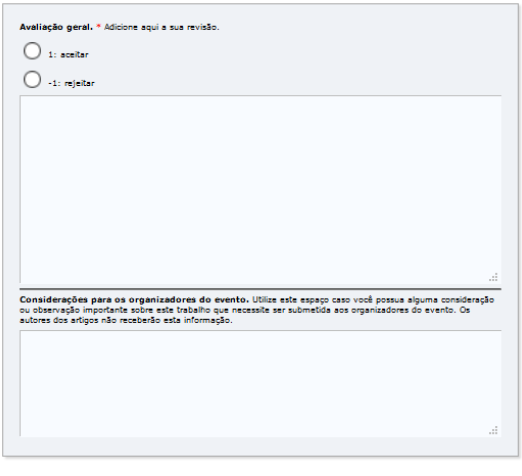

Submit review